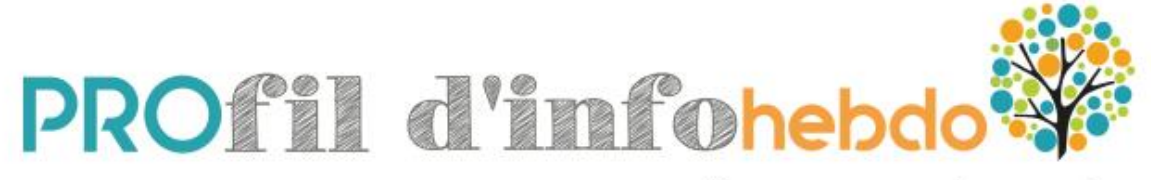

l'actualité emploi formation en Normandie

# Procédure d'abonnement

Vous recevez dans votre boîte mail la nouvelle lettre d'information du Carif-Oref de Normandie : **PROfil d'info hebdo.**

#### **Voici quelques précisions pour accéder à votre compte** :

- Votre **identifiant** est désormais votre **adresse mail** (celle sur laquelle vous avez reçu notre lettre)
- Votre **mot de passe** est aussi votre **adresse mail** (vous pouvez modifier ce mot de passe en vous connectant à votre compte et en faisant « Mot de passe oublié »)

### **Si vous souhaitez vous abonner à nos alertes**

- Connectez-vous sur le site **[PROfil d'info](http://www.profildinfo.fr/)**
- Sous la boîte à outils cliquer sur **« [s'abonner aux alertes](http://www.profildinfo.fr/index.php?lvl=cmspage&pageid=6&id_rubrique=115&opac_view=4) »**
- $\checkmark$  Sélectionnez vos choix
- $\checkmark$  Choisissez « j'ai déjà un compte »
- $\checkmark$  Entrez votre adresse email comme identifiant et votre adresse email comme mot de passe
- Et cliquez sur le bouton **« se connecter et s'abonner aux alertes cochées »**
- $\checkmark$  S'ouvre alors votre espace personnel de gestion des alertes.
- Vérifiez vos choix et enregistrez

# **Si vous souhaitez vous abonner à PROfil d'info Hebdo avec une autre adresse mail**

- $\checkmark$  Créez un nouveau compte
- $\checkmark$  Pour créer un nouveau compte
- Connectez-vous sur le site **[PROfil](http://www.profildinfo.fr/) d'info**
- Sous la boîte à outils cliquer sur **« [recevoir la lettre](http://www.profildinfo.fr/index.php?lvl=cmspage&pageid=6&id_rubrique=114&opac_view=4) »**
- $\checkmark$  Cochez « Profil d'info hebdo »
- $\checkmark$  Puis cochez « je n'ai pas encore de compte »
- $\checkmark$  Saisissez la nouvelle adresse mail dans la zone Email
- $\checkmark$  Recopiez le code et cliquez sur « s'inscrire à la lettre »

# **Si vous souhaitez vous désabonner**

- Connectez-vous sur le site **[PROfil d'info](http://www.profildinfo.fr/)**
- $\checkmark$  Dans la boîte à outils choisissez « Accéder à mon compte »
- $\checkmark$  Saisissez l'adresse mail à laquelle vous avez reçu la lettre
- $\checkmark$  Saisissez également votre adresse mail dans la zone « Mot de passe »
- $\checkmark$  Sous l'onglet « Mes alertes » choisissez « Gérer mes alertes »
- Décochez « PROfil d'info Hebdo » et cliquez sur le bouton « Enregistrer »

Attention, pour les messages de confirmation que vous pouvez recevoir dans votre boîte mail, n'oubliez pas de vérifier leur présence dans vos « indésirables ».

L'équipe du Carif-Oref de Normandie